## **MANUAL TO INSTALL CERTIFICATE TO ENABLE HTTPS CALL TO RD SERVICE IN ANDROID**

- **1. Download certificate from following link into your android device file system.** [http://acpl.in.net/downloads/ACPL\\_LocalHost.crt](http://acpl.in.net/downloads/ACPL_LocalHost.crt)
- **2. Now go to `Settings` from menu.**

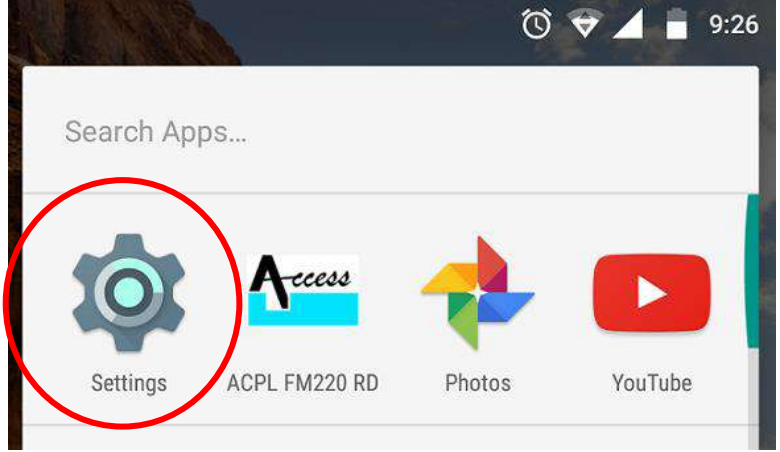

**3. Go to `Security` tab from settings.**

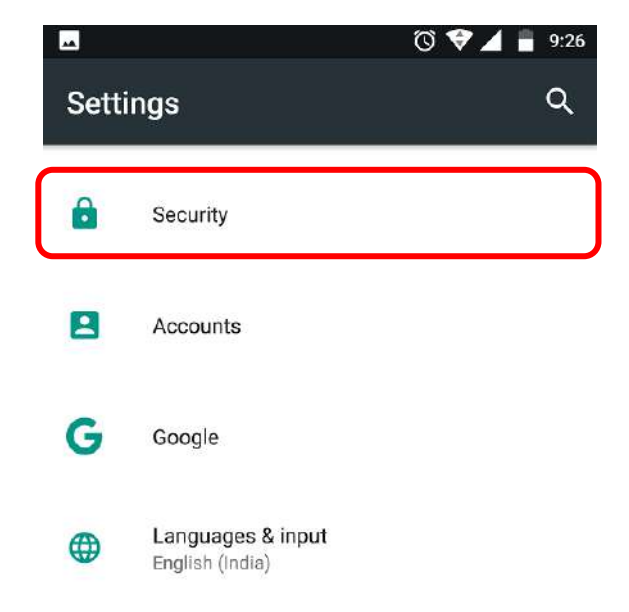

**4. Go to `Install from SD card` tab from `Credential storage` section.**

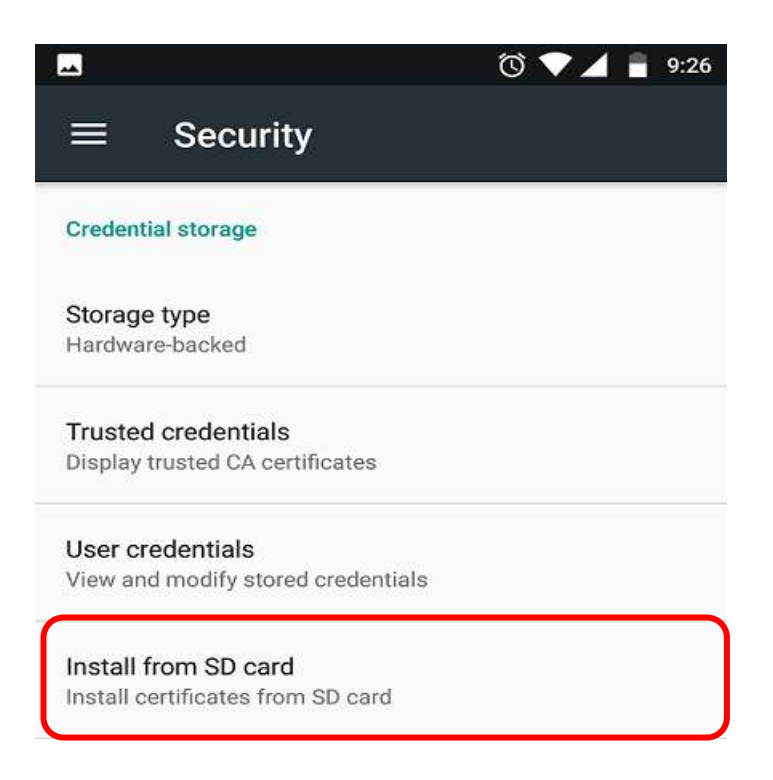

**5. It will ask to select certificate from file system. (Please select certificate copied earlier into file system.)**

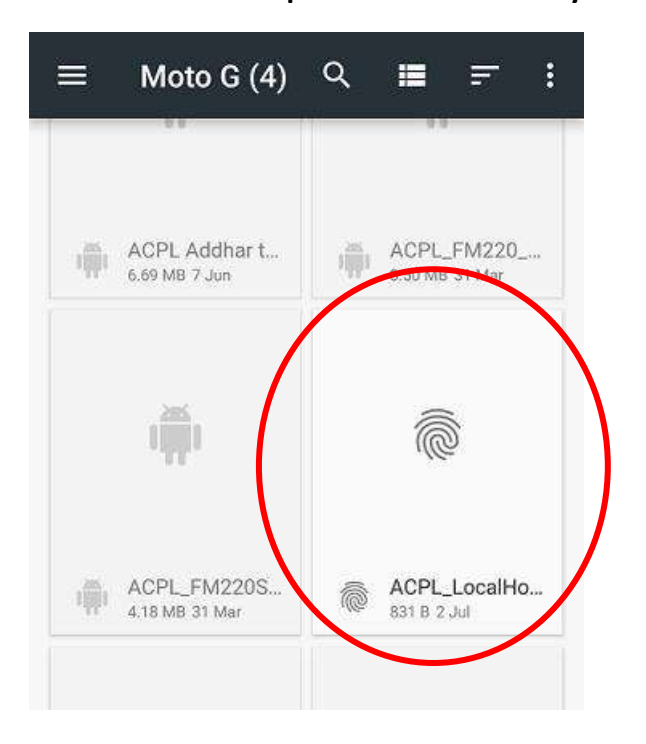

**6. It will ask to set name for that certificate.**

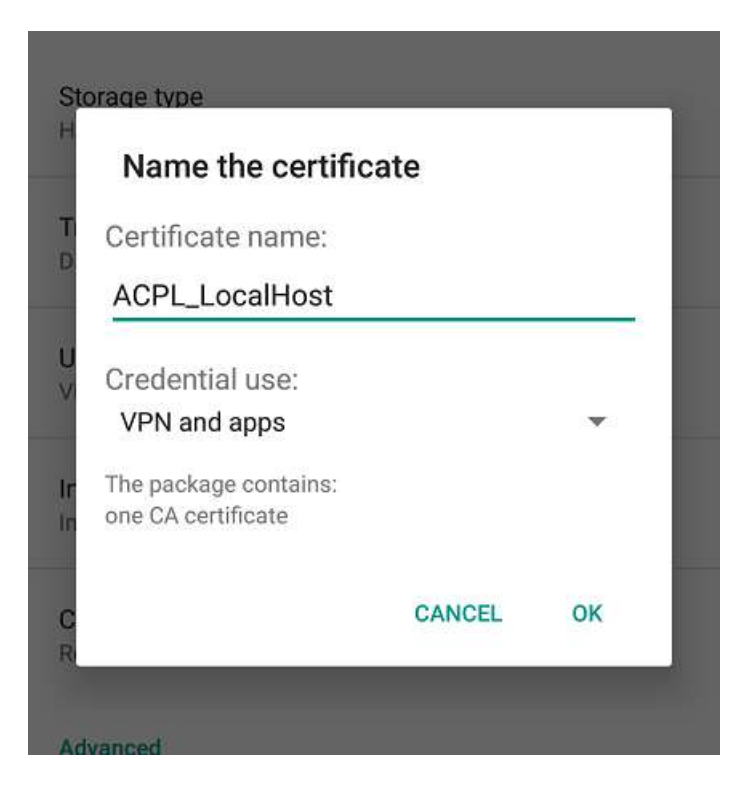

**7. After setting up the certificate name, it will ask to setup set lock screen PIN or password.**

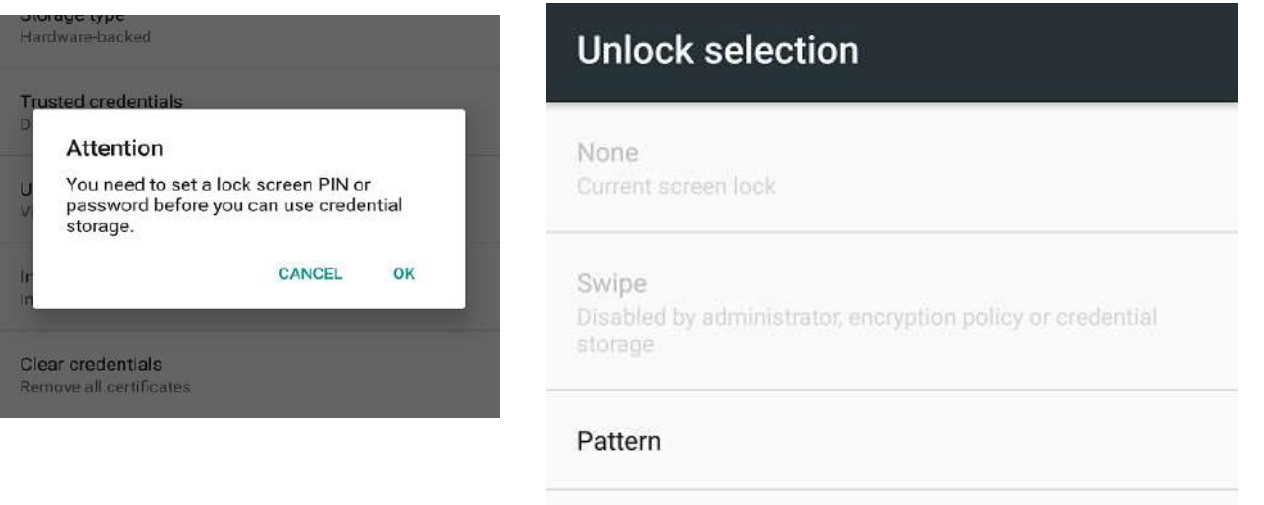

Password

PIN

**8. After setting up the lock screen PIN/Password/Pattern, On successful installation on certificate it will show following TOAST.**

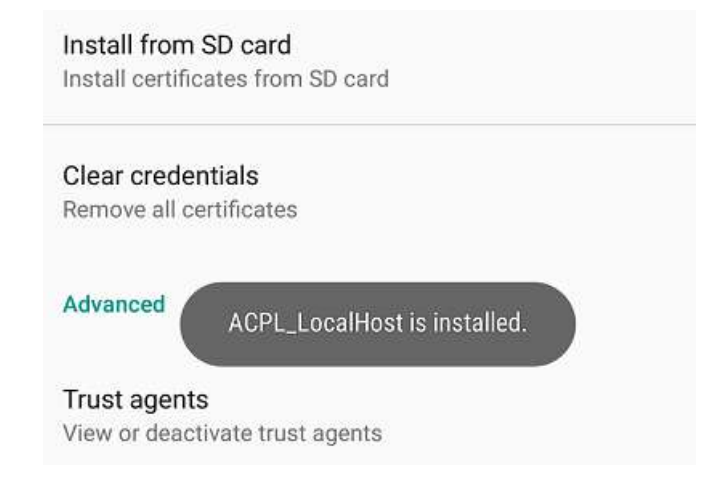